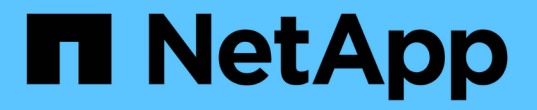

# 성능 탐색기 페이지를 사용하여 성능 모니터링 Active IQ Unified Manager 9.7

NetApp April 17, 2024

This PDF was generated from https://docs.netapp.com/ko-kr/active-iq-unified-manager-97/performancechecker/concept-understanding-the-root-object.html on April 17, 2024. Always check docs.netapp.com for the latest.

# 목차

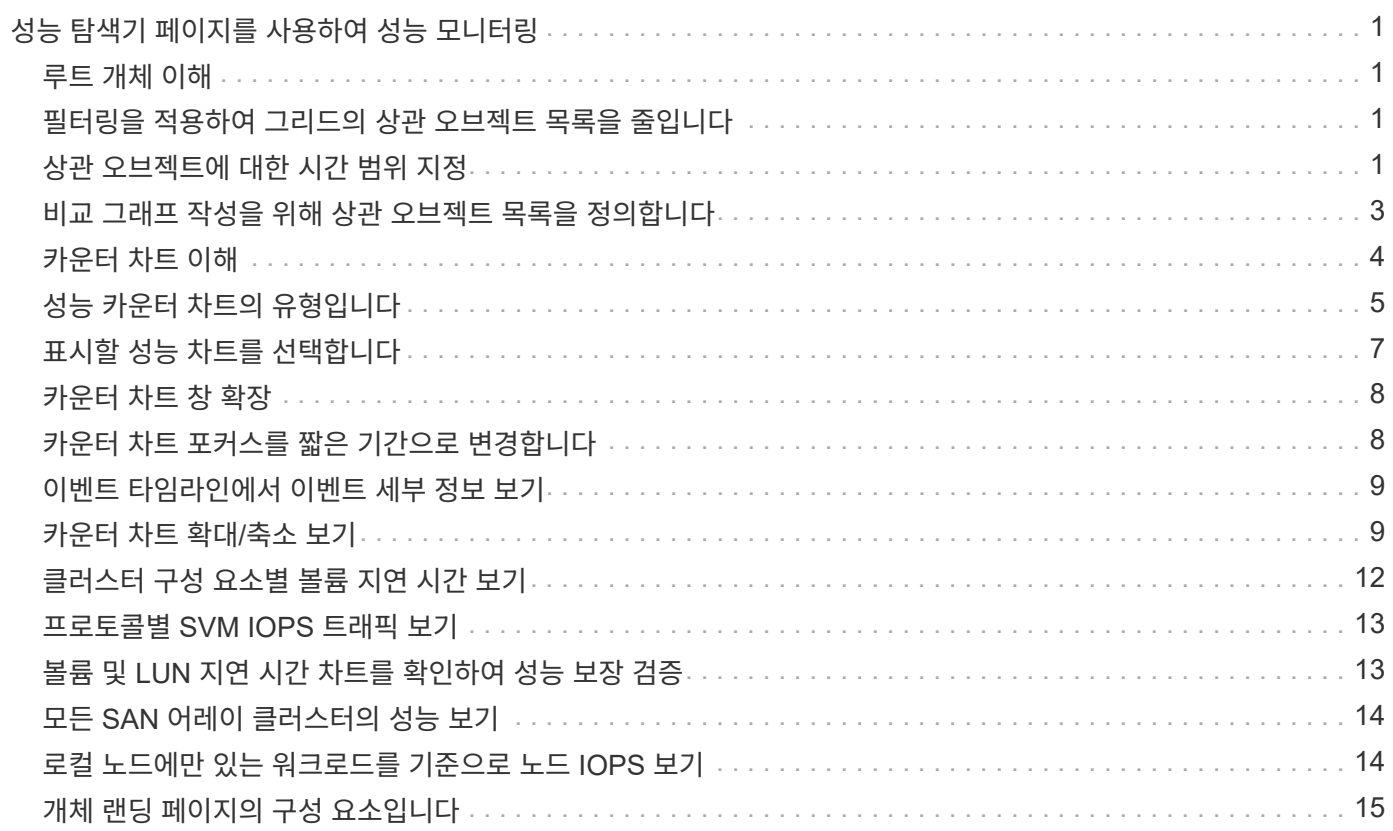

# <span id="page-2-0"></span>성능 탐색기 페이지를 사용하여 성능 모니터링

성능 탐색기 페이지에는 클러스터의 각 개체 성능에 대한 자세한 정보가 표시됩니다. 이 페이지에서는 모든 클러스터 개체의 성능을 자세하게 보여 주기 때문에 다양한 기간에 걸쳐 특정 개체의 성능 데이터를 선택하고 비교할 수 있습니다.

또한 모든 개체의 전체 성능을 평가하고 오브젝트 성능 데이터를 side-by-side 형식으로 비교할 수도 있습니다.

### <span id="page-2-1"></span>루트 개체 이해

루트 개체는 다른 개체를 비교할 때 기준이 되는 기준점입니다. 이를 통해 다른 개체의 데이터를 루트 개체와 보고 비교할 수 있으며 성능 데이터 분석을 제공하여 개체 성능 문제를 해결하고 향상할 수 있습니다.

루트 개체 이름이 비교 창 맨 위에 표시됩니다. 추가 개체는 루트 개체 아래에 표시됩니다. 비교 창에 추가할 수 있는 추가 개체 수에 제한이 없지만 루트 개체는 하나만 허용됩니다. 루트 개체의 데이터는 카운터 차트 창의 그래프에 자동으로 표시됩니다.

루트 개체는 변경할 수 없으며 항상 보고 있는 개체 페이지로 설정됩니다. 예를 들어, 볼륨1의 볼륨 성능 탐색기 페이지를 열면 볼륨1이 루트 개체이므로 변경할 수 없습니다. 다른 루트 개체와 비교하려면 개체의 링크를 클릭하고 해당 랜딩 페이지를 열어야 합니다.

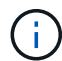

이벤트 및 임계값은 루트 객체에 대해서만 표시됩니다.

### <span id="page-2-2"></span>필터링을 적용하여 그리드의 상관 오브젝트 목록을 줄입니다

필터링을 사용하면 그리드에서 더 작고 잘 정의된 개체 하위 집합을 표시할 수 있습니다. 예를 들어, 그리드에 볼륨이 25개 있는 경우 필터링을 사용하면 처리량이 90Mbps 미만이거나 지연 시간이 1ms/op보다 큰 볼륨만 볼 수 있습니다.

### <span id="page-2-3"></span>상관 오브젝트에 대한 시간 범위 지정

성능 탐색기 페이지의 시간 범위 선택기를 사용하면 개체 데이터 비교의 시간 범위를 지정할 수 있습니다. 시간 범위를 지정하면 성능 탐색기 페이지의 내용이 구체화되어 지정한 시간 범위 내의 개체 데이터만 표시됩니다.

이 작업에 대해

시간 범위를 구체화하면 관심 있는 성능 데이터만 효율적으로 표시할 수 있습니다. 미리 정의된 시간 범위를 선택하거나 사용자 지정 시간 범위를 지정할 수 있습니다. 기본 시간 범위는 이전 72시간입니다.

미리 정의된 시간 범위 선택

사전 정의된 시간 범위를 선택하면 클러스터 오브젝트 성능 데이터를 볼 때 데이터 출력을 사용자 지정하고 초점을 맞출 수 있는 빠르고 효율적인 방법이 있습니다. 미리 정의된 시간 범위를

선택하면 최대 13개월까지 데이터를 사용할 수 있습니다.

단계

1. Performance Explorer \* 페이지 오른쪽 상단에서 \* 시간 범위 \* 를 클릭합니다.

2. Time Range Selection\* 패널의 오른쪽에서 미리 정의된 시간 범위를 선택합니다.

3. 범위 적용 \* 을 클릭합니다.

사용자 지정 시간 범위 지정

성능 탐색기 페이지에서 성능 데이터의 날짜 및 시간 범위를 지정할 수 있습니다. 사용자 지정 시간 범위를 지정하면 클러스터 오브젝트 데이터를 정제할 때 미리 정의된 시간 범위를 사용할 때보다 더 많은 유연성을 제공합니다.

이 작업에 대해

1시간에서 390일 사이의 시간 범위를 선택할 수 있습니다. 13개월은 매월 30일로 계산되므로 390일입니다. 날짜 및 시간 범위를 지정하면 보다 자세한 정보를 얻을 수 있으며 특정 성능 이벤트 또는 일련의 이벤트를 확대할 수 있습니다. 또한 시간 범위를 지정하면 날짜 및 시간 범위를 지정하면 성능 이벤트 관련 데이터를 보다 자세하게 표시할 수 있으므로 잠재적인 성능 문제를 해결하는 데 도움이 됩니다. [시간 범위\*] 컨트롤을 사용하여 미리 정의된 날짜 및 시간 범위를 선택하거나 최대 390일의 사용자 지정 날짜 및 시간 범위를 지정할 수 있습니다. 미리 정의된 시간 범위의 버튼은 \* Last Hour \* 에서 \* Last 13 Months \* 까지 다양합니다.

지난 13개월 \* 옵션을 선택하거나 30일을 초과하는 사용자 지정 날짜 범위를 지정하면 30일이 넘는 기간 동안 표시되는 성능 데이터가 5분 데이터 폴링이 아닌 시간별 평균을 사용하여 차트로 작성된다는 알림 대화 상자가 표시됩니다. 따라서 타임라인 시각적 세분화가 손실될 수 있습니다. 대화 상자에서 \* 다시 표시 안 함 \* 옵션을 클릭하면 \* 지난 13개월 \* 옵션을 선택하거나 30일을 초과하는 사용자 지정 날짜 범위를 지정하면 메시지가 나타나지 않습니다. 시간 범위에 오늘부터 30일이 넘는 시간/날짜가 포함된 경우 요약 데이터도 더 작은 시간 범위에 적용됩니다.

시간 범위(사용자 지정 또는 미리 정의된 시간)를 선택할 때 30일 이하의 시간 범위는 5분 간격 데이터 샘플을 기준으로 합니다. 30일을 초과하는 시간 범위는 1시간 간격 데이터 샘플을 기준으로 합니다.

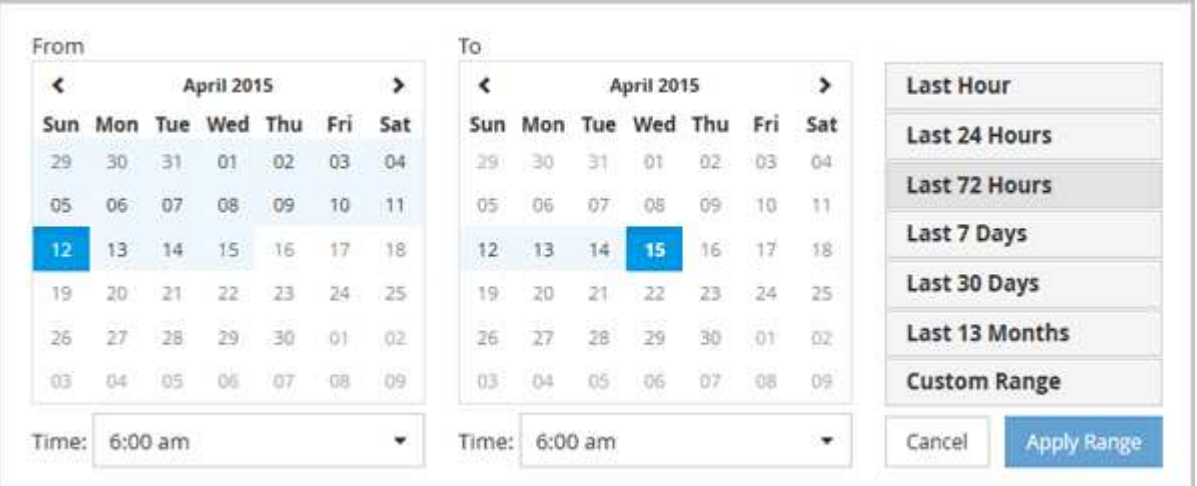

- 1. Time Range \* (시간 범위 \*) 드롭다운 상자를 클릭하면 Time Range (시간 범위) 패널이 표시됩니다.
- 2. 미리 정의된 시간 범위를 선택하려면 \* Time Range \* (시간 범위) 패널 오른쪽에 있는 \* Last… \* (마지막… \*) 버튼 중 하나를 클릭합니다. 미리 정의된 시간 범위를 선택하면 최대 13개월까지 데이터를 사용할 수 있습니다. 선택한

미리 정의된 시간 범위 단추가 강조 표시되고 해당 날짜 및 시간이 달력 및 시간 선택기에 표시됩니다.

- 3. 사용자 지정 날짜 범위를 선택하려면 왼쪽의 \* From \* 달력에서 시작 날짜를 클릭합니다. 일정에서 앞으로 또는 뒤로 이동하려면 \* < \* 또는 \* > \* 를 클릭합니다. 종료 날짜를 지정하려면 오른쪽의 \* to \* 달력에서 날짜를 클릭합니다. 다른 종료 날짜를 지정하지 않는 한 기본 종료 날짜는 오늘입니다. Time Range(시간 범위) 패널 오른쪽에 있는 \* Custom Range \*(사용자 지정 범위 \*) 버튼이 강조 표시되어 사용자 지정 날짜 범위를 선택했음을 나타냅니다.
- 4. 사용자 지정 시간 범위를 선택하려면 \* From \* 달력 아래의 \* Time \* 컨트롤을 클릭하고 시작 시간을 선택합니다. 종료 시간을 지정하려면 오른쪽의 \* to \* 달력 아래에 있는 \* Time \* 컨트롤을 클릭하고 종료 시간을 선택합니다. Time Range(시간 범위) 패널 오른쪽에 있는 \* Custom Range \*(사용자 지정 범위 \*) 버튼이 강조 표시되어 사용자 지정 시간 범위를 선택했음을 나타냅니다.
- 5. 선택적으로 미리 정의된 날짜 범위를 선택할 때 시작 및 종료 시간을 지정할 수 있습니다. 앞서 설명한 대로 미리 정의된 날짜 범위를 선택한 다음 앞서 설명한 시작 및 종료 시간을 선택합니다. 선택한 날짜가 달력에서 강조 표시되고 지정된 시작 및 종료 시간이 \* 시간 \* 컨트롤에 표시되고 \* 사용자 지정 범위 \* 버튼이 강조 표시됩니다.
- 6. 날짜 및 시간 범위를 선택한 후 \* 범위 적용 \* 을 클릭합니다. 해당 시간 범위의 성능 통계는 차트와 이벤트 타임라인에 표시됩니다.

### <span id="page-4-0"></span>비교 그래프 작성을 위해 상관 오브젝트 목록을 정의합니다

카운터 차트 창에서 데이터 및 성능 비교에 대한 상호 연결된 개체의 목록을 정의할 수 있습니다. 예를 들어, SVM(스토리지 가상 시스템)에 성능 문제가 발생하는 경우 SVM의 모든 볼륨을 비교하여 문제를 일으킬 수 있는 볼륨을 식별할 수 있습니다.

이 작업에 대해

상관 오브젝트 격자의 모든 오브젝트를 비교 및 카운터 차트 창에 추가할 수 있습니다. 따라서 여러 오브젝트 및 루트 객체의 데이터를 보고 비교할 수 있습니다. 상관 오브젝트 그리드에 객체를 추가하거나 상관 오브젝트 그리드에서 객체를 제거할 수 있지만 비교 창의 루트 객체는 제거할 수 없습니다.

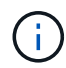

비교 창에 많은 개체를 추가하면 성능에 부정적인 영향을 줄 수 있습니다. 성능을 유지하려면 데이터 비교를 위해 제한된 수의 차트를 선택해야 합니다.

#### 단계

1. 개체 그리드에서 추가할 개체를 찾고 \* 추가 \* 단추를 클릭합니다.

Add \* (추가 \*) 버튼이 회색으로 바뀌고 비교 창의 추가 개체 목록에 개체가 추가됩니다. 오브젝트의 데이터는 Counter Charts 창의 그래프에 추가됩니다. 개체의 눈 아이콘( O )는 그래프의 오브젝트 데이터 추세 선 색상과 일치합니다.

2. 선택한 오브젝트의 데이터 숨기기 또는 표시:

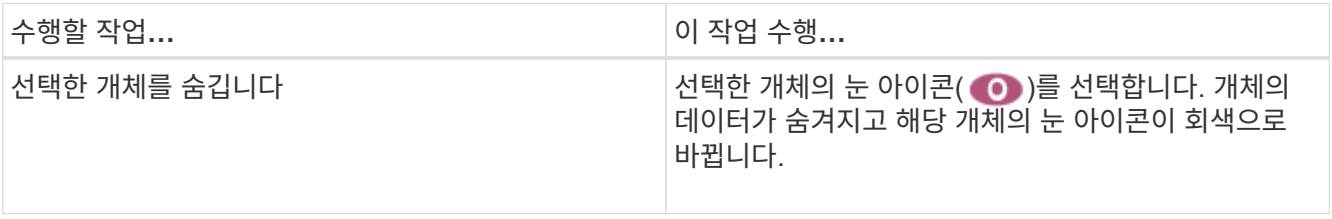

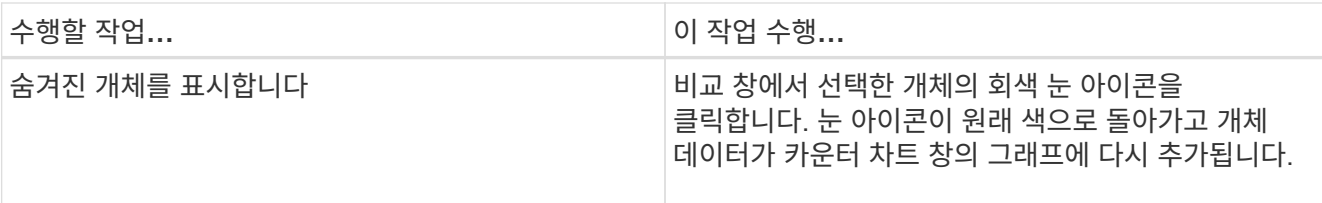

3. 선택한 객체를 \* 비교 \* 창에서 제거합니다.

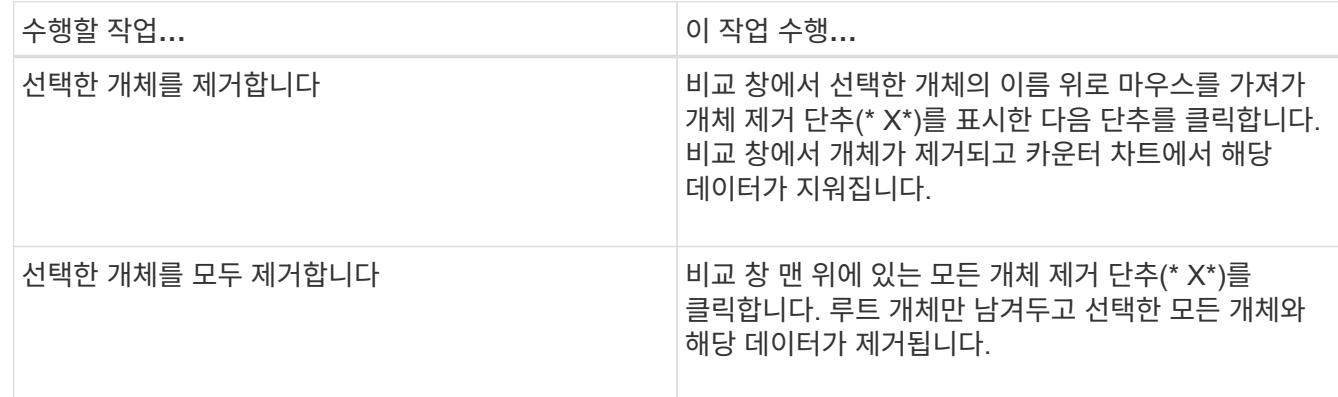

### <span id="page-5-0"></span>카운터 차트 이해

카운터 차트 창의 차트를 사용하면 루트 개체 및 상호 연결된 개체 표에서 추가한 개체의 성능 데이터를 보고 비교할 수 있습니다. 이를 통해 성능 추세를 파악하고 성능 문제를 격리 및 해결할 수 있습니다.

기본적으로 표시되는 카운터 차트는 이벤트, 지연 시간, IOPS 및 MBPS입니다. 활용도, 사용된 성능 용량, 사용 가능한 IOPS, IOPS/TB 및 캐시 비적중 비율 중에서 선택할 수 있는 옵션 차트입니다. 또한 지연 시간, IOPS, MBps 및 사용된 성능 용량 차트에 대한 총 값 또는 분석 값을 표시하도록 선택할 수 있습니다.

성능 탐색기에는 스토리지 개체에서 해당 카운터 차트를 모두 지원하는지 여부와 같은 특정 카운터 차트가 기본적으로 표시됩니다. 카운터가 지원되지 않으면 카운터 차트가 비어 있고 메시지가 표시됩니다 Not applicable for <object> 가 표시됩니다.

차트는 비교 창에서 선택한 모든 개체와 루트 개체의 성능 추세를 표시합니다. 각 차트의 데이터는 다음과 같이 정렬됩니다.

• \* X 축 \*

지정된 기간을 표시합니다. 시간 범위를 지정하지 않은 경우 기본값은 이전 72시간 기간입니다.

• \* Y 축 \*

선택한 오브젝트 또는 오브젝트에 고유한 카운터 단위를 표시합니다.

추세 선 색상은 비교 창에 표시된 개체 이름의 색상과 일치합니다. 추세 선 위에 커서를 놓으면 해당 지점에 대한 시간 및 값에 대한 세부 정보를 볼 수 있습니다.

차트 내의 특정 기간을 조사하려면 다음 방법 중 하나를 사용합니다.

- 카운터 차트 창을 확장하여 페이지 너비를 넓히려면 \* < \* 버튼을 사용합니다.
- 커서를 사용하여(돋보기로 전환 시) 차트에서 해당 영역에 초점을 맞추고 확대할 기간을 선택합니다. 차트 확대/축소 원래대로를 클릭하여 차트를 기본 시간 값으로 되돌릴 수 있습니다.
- 확대/축소 보기 \* 버튼을 사용하면 확장된 세부 정보와 임계값 표시기가 포함된 큰 단일 카운터 차트를 표시할 수 있습니다.

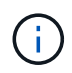

때때로 추세선의 간격이 표시됩니다. 격차의 경우 Unified Manager가 스토리지 시스템에서 성능 데이터를 수집하지 못했거나 Unified Manager가 중단되었을 수 있습니다.

## <span id="page-6-0"></span>성능 카운터 차트의 유형입니다

선택한 스토리지 개체의 카운터 값을 표시하는 표준 성능 차트가 있습니다. 각 분석 결과 카운터 차트는 읽기, 쓰기 및 기타 범주로 구분된 총 값을 표시합니다. 또한 일부 분석 카운터 차트는 확대/축소 보기에 차트가 표시될 때 추가 세부 정보를 표시합니다.

다음 표에서는 사용 가능한 성능 카운터 차트를 보여 줍니다.

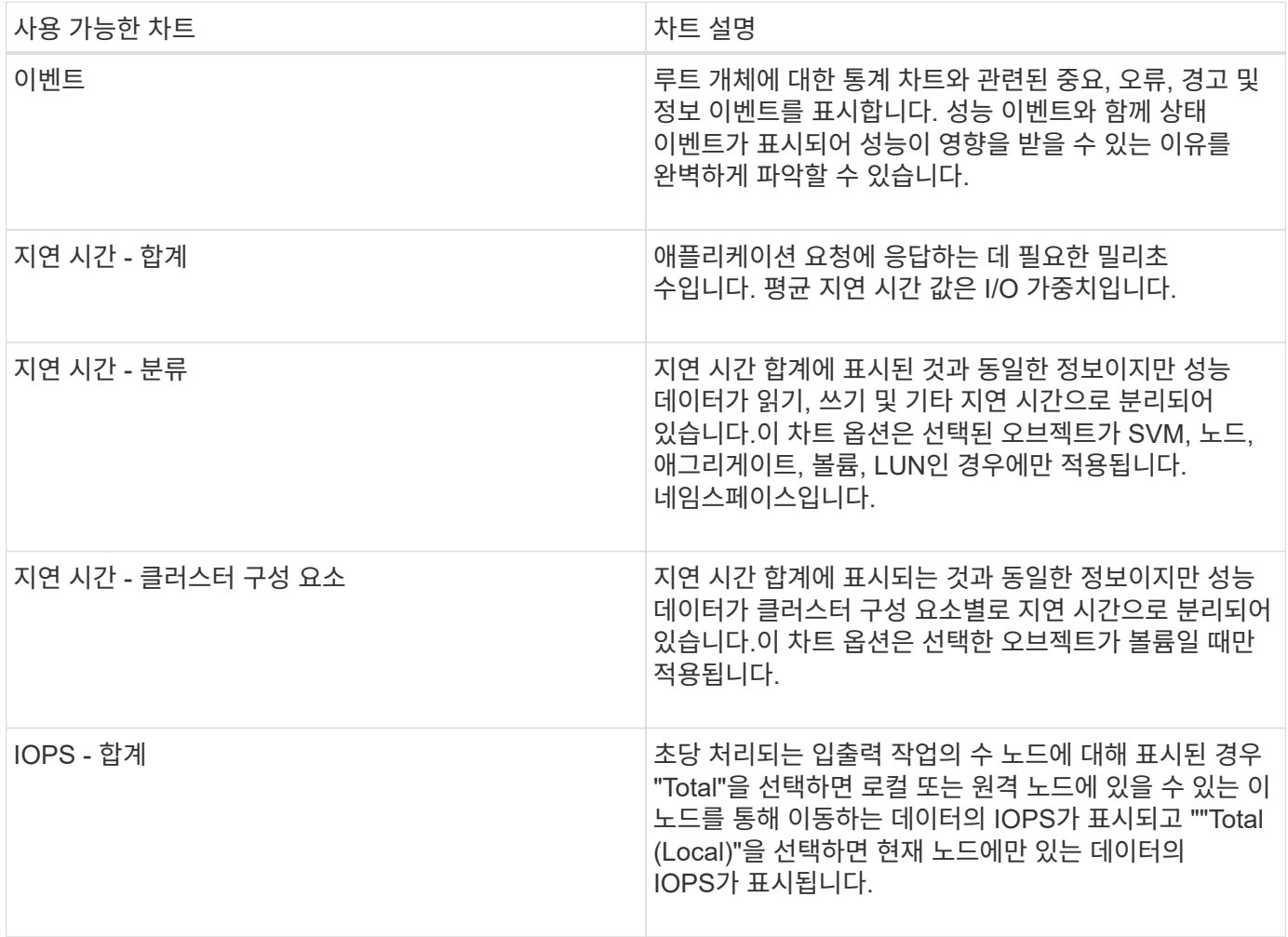

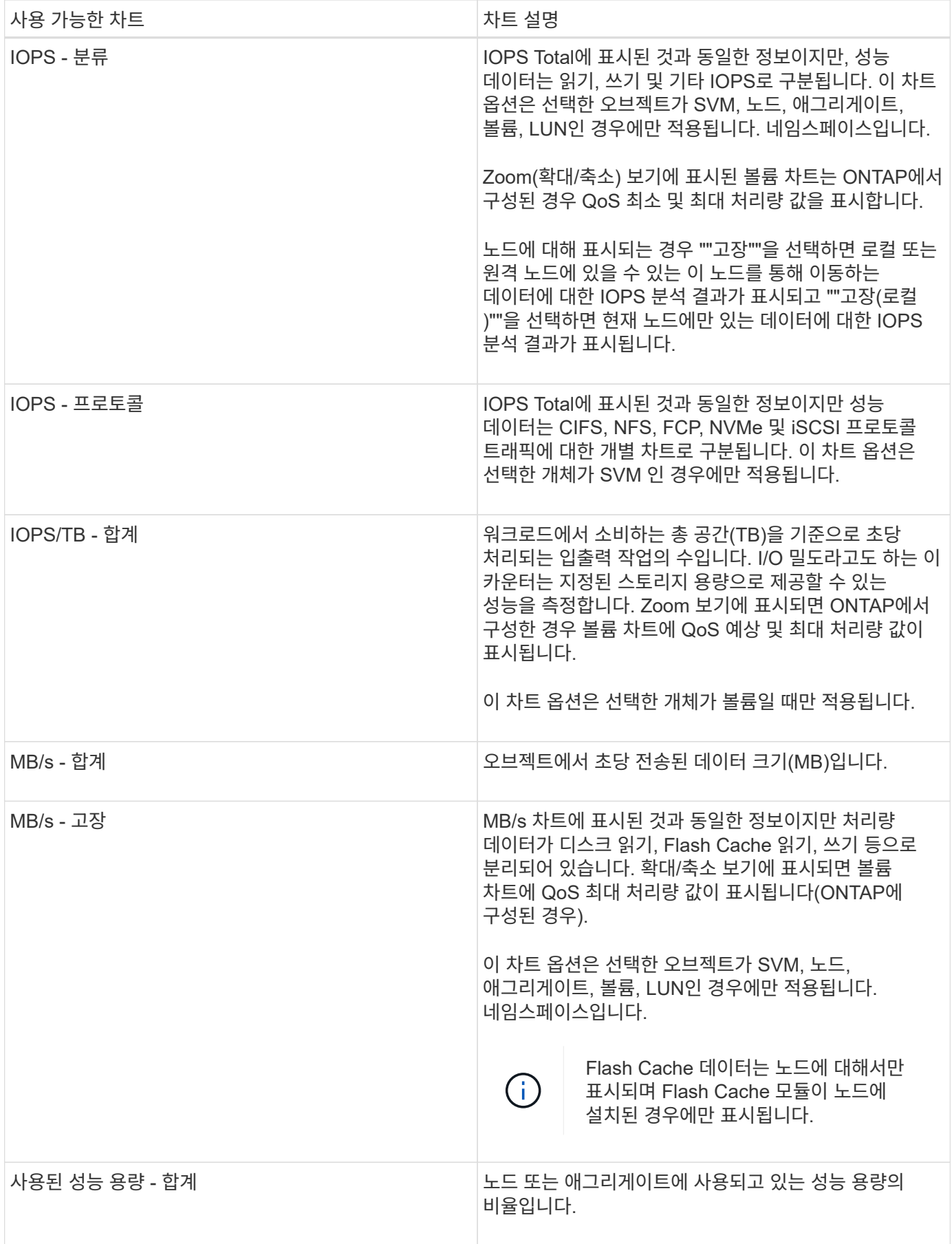

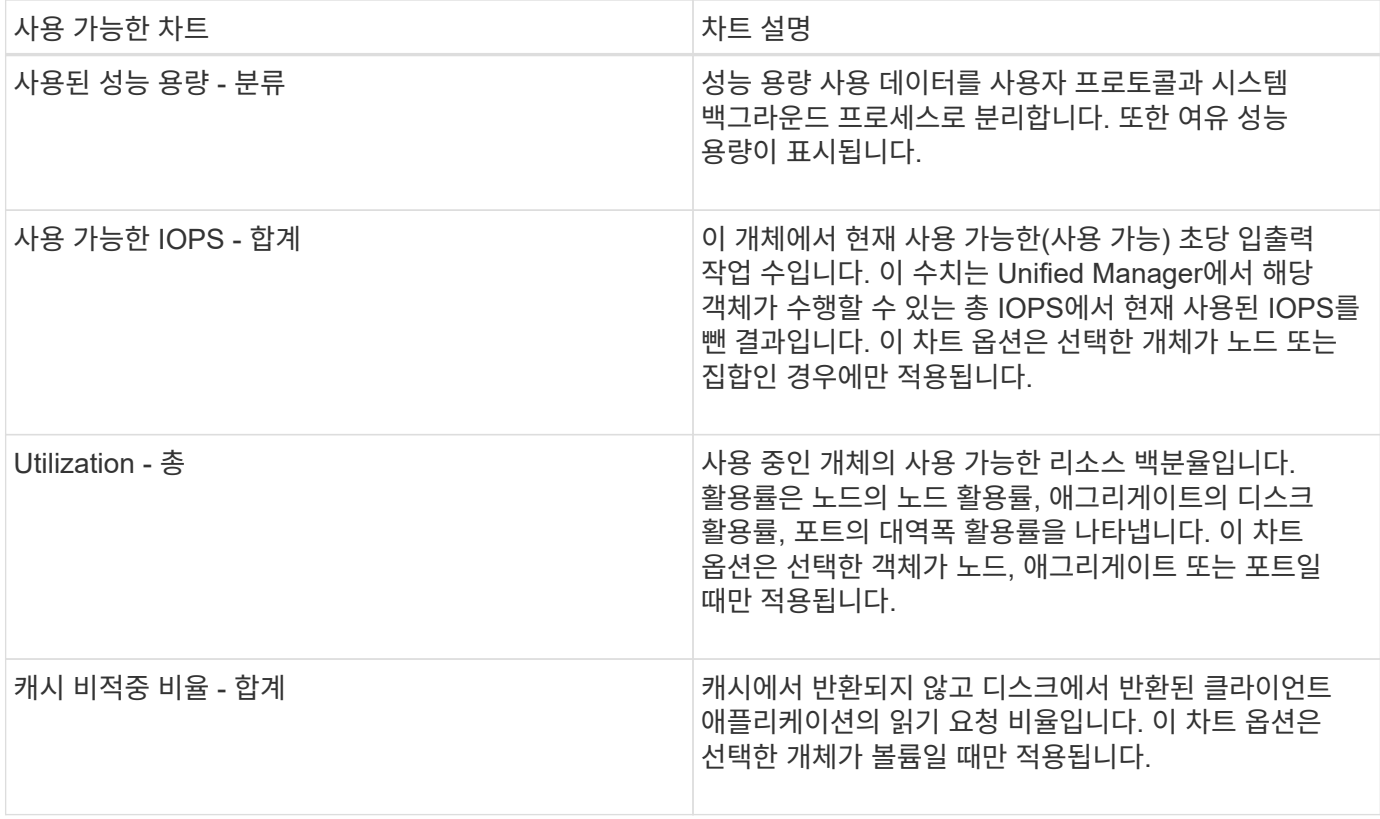

# <span id="page-8-0"></span>표시할 성능 차트를 선택합니다

차트 선택 드롭다운 목록을 사용하면 카운터 차트 창에 표시할 성능 카운터 차트 종류를 선택할 수 있습니다. 따라서 성능 요구 사항에 따라 특정 데이터와 카운터를 볼 수 있습니다.

단계

1. Counter Charts \* 창에서 \* Charts \* 선택 드롭다운 목록을 클릭합니다.

2. 차트 추가 또는 제거:

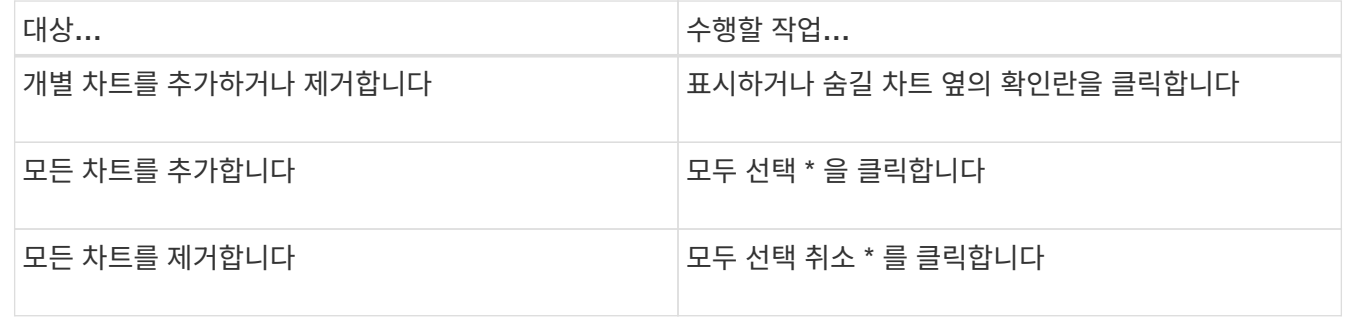

차트 선택 항목이 Counter Charts(카운터 차트) 창에 표시됩니다. 차트를 추가할 때 차트 선택 드롭다운 목록에 나열된 차트 순서와 일치하도록 새 차트가 카운터 차트 창에 삽입됩니다. 추가 차트를 선택하려면 추가로 스크롤해야 할 수도 있습니다.

# <span id="page-9-0"></span>카운터 차트 창 확장

차트를 더 크고 읽기 쉽게 만들 수 있도록 카운터 차트 창을 확장할 수 있습니다.

이 작업에 대해

카운터의 비교 개체와 시간 범위를 정의한 후에는 더 큰 카운터 차트 창을 볼 수 있습니다. 성능 탐색기 창의 중간에 있는 \* < \* 버튼을 사용하여 창을 확장합니다.

#### 단계

1. Counter Charts \* 창을 확장하거나 축소합니다.

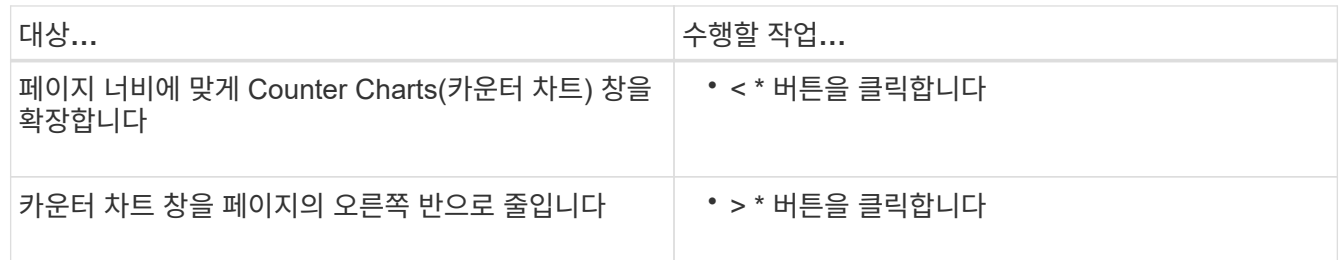

# <span id="page-9-1"></span>카운터 차트 포커스를 짧은 기간으로 변경합니다

마우스를 사용하여 카운터 차트 창 또는 카운터 차트 확대/축소 보기 창에서 특정 기간에 초점을 맞출 시간 범위를 줄일 수 있습니다. 이를 통해 성능 데이터, 이벤트 및 임계값 일정의 모든 부분에 대한 보다 세부적이고 미세한 보기를 확인할 수 있습니다.

#### 시작하기 전에

커서가 돋보기 모양으로 변경되어 이 기능이 활성화되었음을 나타내야 합니다.

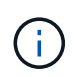

타임라인을 변경하여 더 세밀한 디스플레이에 해당하는 값을 표시하는 이 기능을 사용할 경우 \* 시간 범위 \* 선택기의 시간 및 날짜 범위는 차트의 원래 값에서 변경되지 않습니다.

#### 단계

1. 특정 기간을 확대하려면 돋보기 사용을 클릭하고 마우스를 드래그하여 자세히 보려는 영역을 강조 표시합니다.

선택한 기간의 카운터 값이 카운터 차트를 채웁니다.

2. 시간 범위\* 선택기에 설정된 원래 시간으로 돌아가려면 \* 차트 확대/축소 재설정 \* 버튼을 클릭합니다.

카운터 차트는 원래 상태로 표시됩니다.

# <span id="page-10-0"></span>이벤트 타임라인에서 이벤트 세부 정보 보기

성능 탐색기의 이벤트 일정 창에서 모든 이벤트와 관련 세부 정보를 볼 수 있습니다. 이 방법은 지정된 시간 범위 동안 루트 개체에서 발생한 모든 상태 및 성능 이벤트를 빠르고 효율적으로 보는 방법으로 성능 문제를 해결할 때 유용할 수 있습니다.

#### 이 작업에 대해

이벤트 타임라인 창에는 선택한 시간 범위 동안 루트 개체에서 발생한 중요, 오류, 경고 및 정보 이벤트가 표시됩니다. 각 이벤트 심각도에는 고유한 타임라인이 있습니다. 단일 및 여러 이벤트는 시각표에서 이벤트 점으로 표시됩니다. 이벤트 점 위에 커서를 놓으면 이벤트 세부 정보를 볼 수 있습니다. 여러 이벤트의 시각적 세분화를 높이려면 시간 범위를 줄일 수 있습니다. 이렇게 하면 여러 이벤트가 단일 이벤트로 분산되므로 각 이벤트를 별도로 보고 조사할 수 있습니다.

이벤트 시각표의 각 성능 이벤트 점은 이벤트 타임라인 아래에 표시되는 카운터 차트 추세선의 해당 급증을 사용하여 세로로 배열됩니다. 따라서 이벤트와 전체 성능 간에 직접적인 시각적 상관 관계가 형성됩니다. 상태 이벤트는 타임라인에도 표시되지만 이러한 유형의 이벤트가 성능 차트 중 하나에서 급증한 것과 반드시 일치하지는 않습니다.

단계

1. 이벤트 시각표 \* 창에서 타임라인의 이벤트 점 위에 커서를 놓으면 해당 이벤트 지점의 이벤트 또는 이벤트 요약을 볼 수 있습니다.

팝업 대화 상자에는 이벤트 유형, 이벤트가 발생한 날짜 및 시간, 상태 및 이벤트 기간에 대한 정보가 표시됩니다.

2. 하나의 이벤트 또는 여러 이벤트에 대한 전체 이벤트 세부 정보 보기:

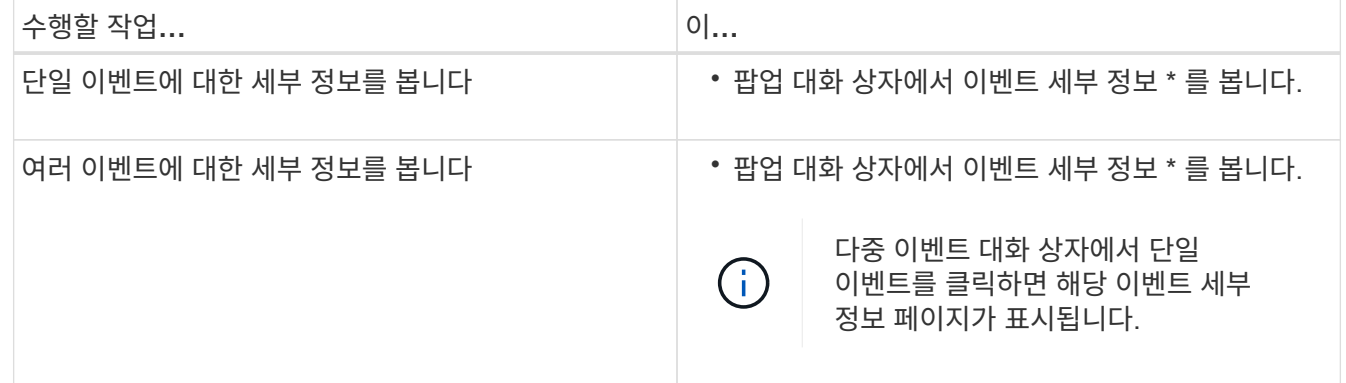

### <span id="page-10-1"></span>카운터 차트 확대**/**축소 보기

카운터 차트는 지정된 기간 동안 성능 세부 정보를 확대할 수 있는 확대/축소 보기를 제공합니다. 이렇게 하면 성능 세부 정보와 이벤트를 훨씬 더 세부적으로 확인할 수 있으므로 성능 문제를 해결할 때 유용합니다.

확대/축소 보기에 표시된 일부 분석 차트는 차트가 확대/축소 보기에 없을 때 표시되는 것보다 더 많은 정보를 제공합니다. 예를 들어 IOPS, IOPS/TB 및 MBPS 분석 차트 확대/축소 보기 페이지는 ONTAP에 설정된 볼륨 및 LUN에 대한 QoS 정책 값을 표시합니다.

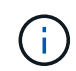

시스템 정의 성능 임계값 정책의 경우 "노드 리소스 초과 사용" 및 "QoS 처리량 제한 위반" 정책만 \* 정책 \* 목록에서 사용할 수 있습니다. 현재 다른 시스템 정의 임계값 정책을 사용할 수 없습니다.

카운터 차트 확대**/**축소 보기 표시

Counter Charts Zoom View(카운터 차트 확대/축소 보기)는 선택한 카운터 차트 및 관련 타임라인에 대한 세부 정보를 제공합니다. 이렇게 하면 카운터 차트 데이터가 확대되어 성능 이벤트와 그 근본 원인을 보다 선명하게 볼 수 있습니다.

이 작업에 대해

모든 카운터 차트에 대해 카운터 차트 확대/축소 보기를 표시할 수 있습니다.

단계

- 1. 선택한 차트를 새 브라우저 창으로 열려면 \* 확대/축소 보기 \* 를 클릭합니다.
- 2. 분석 차트를 보고 있는 경우 \* 확대/축소 보기 \* 를 클릭하면 분석 차트가 확대/축소 보기에 표시됩니다. 보기 옵션을 변경하려면 확대/축소 보기에서 \* 전체 \* 를 선택할 수 있습니다.

확대**/**축소 보기에서 시간 범위 지정

Counter Charts Zoom View 창의 \* Time Range \* 컨트롤을 사용하면 선택한 차트의 날짜 및 시간 범위를 지정할 수 있습니다. 이를 통해 사전 설정된 시간 범위 또는 사용자 지정 시간 범위를 기반으로 특정 데이터를 빠르게 찾을 수 있습니다.

이 작업에 대해

1시간에서 390일 사이의 시간 범위를 선택할 수 있습니다. 13개월은 매월 30일로 계산되므로 390일입니다. 날짜 및 시간 범위를 지정하면 보다 자세한 정보를 얻을 수 있으며 특정 성능 이벤트 또는 일련의 이벤트를 확대할 수 있습니다. 또한 시간 범위를 지정하면 날짜 및 시간 범위를 지정하면 성능 이벤트 관련 데이터를 보다 자세하게 표시할 수 있으므로 잠재적인 성능 문제를 해결하는 데 도움이 됩니다. [시간 범위\*] 컨트롤을 사용하여 미리 정의된 날짜 및 시간 범위를 선택하거나 최대 390일의 사용자 지정 날짜 및 시간 범위를 지정할 수 있습니다. 미리 정의된 시간 범위의 버튼은 \* Last Hour \* 에서 \* Last 13 Months \* 까지 다양합니다.

지난 13개월 \* 옵션을 선택하거나 30일을 초과하는 사용자 지정 날짜 범위를 지정하면 30일이 넘는 기간 동안 표시되는 성능 데이터가 5분 데이터 폴링이 아닌 시간별 평균을 사용하여 차트로 작성된다는 알림 대화 상자가 표시됩니다. 따라서 타임라인 시각적 세분화가 손실될 수 있습니다. 대화 상자에서 \* 다시 표시 안 함 \* 옵션을 클릭하면 \* 지난 13개월 \* 옵션을 선택하거나 30일을 초과하는 사용자 지정 날짜 범위를 지정하면 메시지가 나타나지 않습니다. 시간 범위에 오늘부터 30일이 넘는 시간/날짜가 포함된 경우 요약 데이터도 더 작은 시간 범위에 적용됩니다.

시간 범위(사용자 지정 또는 미리 정의된 시간)를 선택할 때 30일 이하의 시간 범위는 5분 간격 데이터 샘플을 기준으로 합니다. 30일을 초과하는 시간 범위는 1시간 간격 데이터 샘플을 기준으로 합니다.

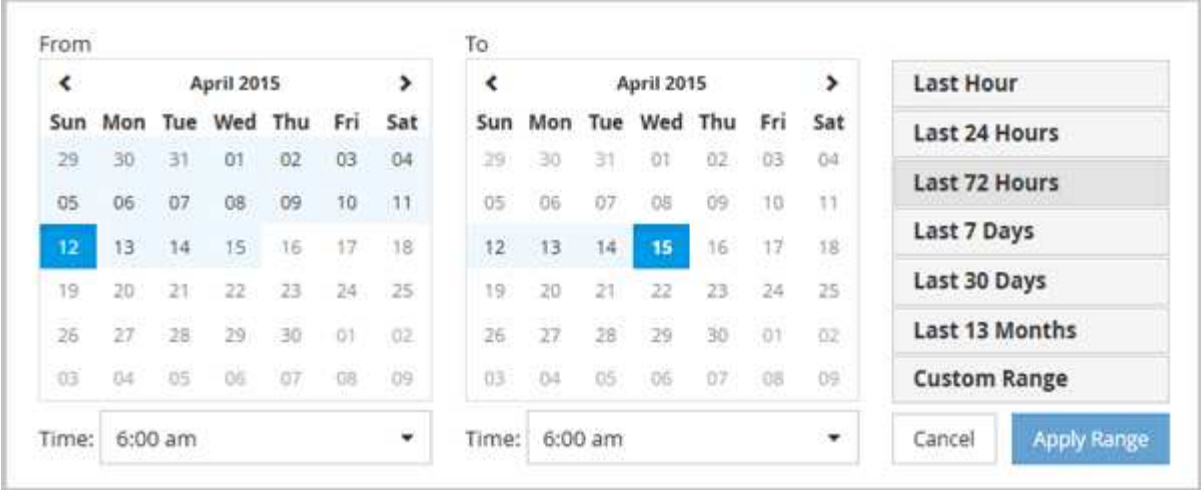

#### 단계

- 1. Time Range \* (시간 범위 \*) 드롭다운 상자를 클릭하면 Time Range (시간 범위) 패널이 표시됩니다.
- 2. 미리 정의된 시간 범위를 선택하려면 \* Time Range \* (시간 범위) 패널 오른쪽에 있는 \* Last… \* (마지막… \*) 버튼 중 하나를 클릭합니다. 미리 정의된 시간 범위를 선택하면 최대 13개월까지 데이터를 사용할 수 있습니다. 선택한 미리 정의된 시간 범위 단추가 강조 표시되고 해당 날짜 및 시간이 달력 및 시간 선택기에 표시됩니다.
- 3. 사용자 지정 날짜 범위를 선택하려면 왼쪽의 \* From \* 달력에서 시작 날짜를 클릭합니다. 일정에서 앞으로 또는 뒤로 이동하려면 \* < \* 또는 \* > \* 를 클릭합니다. 종료 날짜를 지정하려면 오른쪽의 \* to \* 달력에서 날짜를 클릭합니다. 다른 종료 날짜를 지정하지 않는 한 기본 종료 날짜는 오늘입니다. Time Range(시간 범위) 패널 오른쪽에 있는 \* Custom Range \*(사용자 지정 범위 \*) 버튼이 강조 표시되어 사용자 지정 날짜 범위를 선택했음을 나타냅니다.
- 4. 사용자 지정 시간 범위를 선택하려면 \* From \* 달력 아래의 \* Time \* 컨트롤을 클릭하고 시작 시간을 선택합니다. 종료 시간을 지정하려면 오른쪽의 \* to \* 달력 아래에 있는 \* Time \* 컨트롤을 클릭하고 종료 시간을 선택합니다. Time Range(시간 범위) 패널 오른쪽에 있는 \* Custom Range \*(사용자 지정 범위 \*) 버튼이 강조 표시되어 사용자 지정 시간 범위를 선택했음을 나타냅니다.
- 5. 선택적으로 미리 정의된 날짜 범위를 선택할 때 시작 및 종료 시간을 지정할 수 있습니다. 앞서 설명한 대로 미리 정의된 날짜 범위를 선택한 다음 앞서 설명한 시작 및 종료 시간을 선택합니다. 선택한 날짜가 달력에서 강조 표시되고 지정된 시작 및 종료 시간이 \* 시간 \* 컨트롤에 표시되고 \* 사용자 지정 범위 \* 버튼이 강조 표시됩니다.
- 6. 날짜 및 시간 범위를 선택한 후 \* 범위 적용 \* 을 클릭합니다. 해당 시간 범위의 성능 통계는 차트와 이벤트 타임라인에 표시됩니다.

카운터 차트 확대**/**축소 보기에서 성능 임계값 선택

Counter Charts Zoom View에서 임계값을 적용하면 성능 임계값 이벤트가 발생한 상황을 자세히 볼 수 있습니다. 이를 통해 임계값을 적용하거나 제거하고 결과를 즉시 볼 수 있으므로 문제 해결이 다음 단계가 되어야 하는지 여부를 결정할 때 도움이 될 수 있습니다.

#### 이 작업에 대해

카운터 차트 확대/축소 보기에서 임계값을 선택하면 성능 임계값 이벤트에 대한 정확한 데이터를 볼 수 있습니다. Counter Charts Zoom View의 \* Policies \* (정책 \*) 영역에 나타나는 모든 임계값을 적용할 수 있습니다.

카운터 차트 확대/축소 보기에서 개체에 한 번에 하나의 정책만 적용할 수 있습니다.

1. 를 선택하거나 선택을 취소합니다 <>>> 정책과 연결되어 있습니다.

선택한 임계값이 Counter Charts Zoom View(카운터 차트 확대/축소 보기)에 적용됩니다. 위험 임계값은 빨간색 선으로 표시되고 경고 임계값은 노란색 선으로 표시됩니다.

# <span id="page-13-0"></span>클러스터 구성 요소별 볼륨 지연 시간 보기

볼륨 성능 탐색기 페이지를 사용하여 볼륨에 대한 자세한 지연 시간 정보를 볼 수 있습니다. 지연 시간 - 총 카운터 차트는 볼륨의 총 지연 시간을 보여 주며 지연 시간 - 장애 카운터 차트는 볼륨에 대한 읽기 및 쓰기 지연 시간의 영향을 확인하는 데 유용합니다.

#### 이 작업에 대해

또한 지연 시간 - 클러스터 구성 요소 차트에는 각 클러스터 구성 요소의 지연 시간을 상세하게 비교하여 각 구성 요소가 볼륨의 총 지연 시간에 어떻게 기여하는지 확인할 수 있습니다. 다음 클러스터 구성 요소가 표시됩니다.

- 네트워크
- QoS 제한 최대
- 최소 QoS 제한
- 네트워크 처리
- 클러스터 인터커넥트
- 데이터 처리
- 집계 작업
- 볼륨 활성화
- MetroCluster 리소스
- 클라우드 지연 시간
- SnapMirror를 동기화합니다

#### 단계

1. 선택한 볼륨의 \* Volume Performance Explorer \* 페이지의 지연 시간 차트의 드롭다운 메뉴에서 \* 클러스터 구성 요소 \* 를 선택합니다.

지연 시간 - 클러스터 구성 요소 차트가 표시됩니다.

2. 더 큰 버전의 차트를 보려면 \* 확대/축소 보기 \* 를 선택합니다.

클러스터 구성 요소 비교 차트가 표시됩니다. 을 선택 취소하거나 선택하여 비교를 제한할 수 있습니다 ◀● 각 클러스터 구성요소와 연결되어 있습니다.

3. 특정 값을 보려면 커서를 차트 영역으로 이동하여 팝업 창을 확인합니다.

### <span id="page-14-0"></span>프로토콜별 **SVM IOPS** 트래픽 보기

성능/SVM 탐색기 페이지를 사용하여 SVM에 대한 자세한 IOPS 정보를 볼 수 있습니다. IOPS - 총 카운터 차트는 SVM의 총 IOPS 사용량을 보여 주며 IOPS - 분석 카운터 차트는 SVM에 대한 읽기, 쓰기 및 기타 IOPS의 영향을 확인하는 데 유용합니다.

이 작업에 대해

또한 IOPS-프로토콜 차트에서는 SVM에서 사용 중인 각 프로토콜의 IOPS 트래픽을 자세하게 비교하여 보여줍니다. 다음 프로토콜을 사용할 수 있습니다.

- CIFS를 선택합니다
- NFS 를 참조하십시오
- FCP
- iSCSI
- NVMe를 참조하십시오

단계

1. 선택한 SVM에 대한 \* 성능/SVM 탐색기 \* 페이지의 IOPS 차트에서 드롭다운 메뉴에서 \* 프로토콜 \* 을 선택합니다.

IOPS - 프로토콜 차트가 표시됩니다.

2. 더 큰 버전의 차트를 보려면 \* 확대/축소 보기 \* 를 선택합니다.

IOPS 고급 프로토콜 비교 차트가 표시됩니다. 을 선택 취소하거나 선택하여 비교를 제한할 수 있습니다 <>>> 이는 프로토콜과 관련이 있습니다.

3. 특정 값을 보려면 커서를 차트 중 하나의 차트 영역으로 이동하여 팝업 창을 표시합니다.

# <span id="page-14-1"></span>볼륨 및 **LUN** 지연 시간 차트를 확인하여 성능 보장 검증

"성능 보장" 프로그램에 가입한 볼륨 및 LUN을 확인하여 지연 시간이 보장된 수준을 초과하지 않았는지 확인할 수 있습니다.

이 작업에 대해

지연 시간 성능 보장은 작동 당 밀리초를 초과해서는 안 됩니다. 기본 5분 성능 수집 기간이 아닌 시간당 평균을 기반으로 합니다.

단계

- 1. 성능: 모든 볼륨 \* 보기 또는 \* 성능: 모든 LUN \* 보기에서 관심 있는 볼륨 또는 LUN을 선택합니다.
- 2. 선택한 볼륨 또는 LUN에 대한 \* Performance Explorer \* 페이지의 \* 선택기에서 \* 시간별 평균 \* 을 선택합니다.

5분 컬렉션이 시간 평균으로 대체되면 지연 시간 차트의 가로 줄에 부드러운 선이 표시됩니다.

3. 성능 보장 하에 같은 aggregate에 다른 볼륨이 있는 경우, 해당 볼륨을 추가하여 지연 시간 값을 동일한 차트로 볼 수 있습니다.

### <span id="page-15-0"></span>모든 **SAN** 어레이 클러스터의 성능 보기

성능: 모든 클러스터 보기를 사용하여 모든 SAN 어레이 클러스터의 성능 상태를 표시할 수 있습니다.

시작하기 전에

운영자, 애플리케이션 관리자 또는 스토리지 관리자 역할이 있어야 합니다.

이 작업에 대해

성능: 모든 클러스터 보기 및 자세한 내용은 클러스터/성능 탐색기 페이지에서 모든 SAN 어레이 클러스터에 대한 개요 정보를 볼 수 있습니다.

단계

- 1. 왼쪽 탐색 창에서 \* 스토리지 \* > \* 클러스터 \* 를 클릭합니다.
- 2. 상태: 모든 클러스터 \* 보기에 ""개인 정보" 열이 표시되어 있는지 확인하거나 \* 표시/숨기기 \* 컨트롤을 사용하여 추가하십시오.

이 열에는 모든 SAN 어레이 클러스터에 대한 ""모든 SAN 어레이""가 표시됩니다.

3. 해당 클러스터의 성능에 대한 정보를 보려면 \* Performance: All Clusters \* 보기를 선택합니다.

All SAN 어레이 클러스터의 성능 정보를 봅니다.

- 4. 이러한 클러스터의 성능에 대한 자세한 정보를 보려면 All SAN Array 클러스터의 이름을 클릭합니다.
- 5. Explorer \* 탭을 클릭합니다.
- 6. 클러스터/성능 탐색기 \* 페이지의 \* 보기 및 비교 \* 메뉴에서 이 클러스터의 \* 노드 \* 를 선택합니다.

이 클러스터에서 두 노드의 성능 통계를 비교하여 두 노드의 로드가 거의 동일한지 확인할 수 있습니다. 두 노드 간에 큰 차이가 있을 경우 차트에 두 번째 노드를 추가하고 더 긴 기간 동안 값을 비교하여 구성 문제를 식별할 수 있습니다.

### <span id="page-15-1"></span>로컬 노드에만 있는 워크로드를 기준으로 노드 **IOPS** 보기

노드 IOPS 카운터 차트는 네트워크 LIF를 사용하여 로컬 노드를 통해서만 원격 노드의 볼륨에 읽기/쓰기 작업을 수행할 수 있는 작업을 강조 표시할 수 있습니다. IOPS - ""Total (Local)" 및 ""Breakdown (Local)" 차트는 현재 노드에서만 로컬 볼륨에 있는 데이터의 IOPS를 표시합니다.

이 작업에 대해

이러한 카운터 차트의 ""로컬"" 버전은 로컬 볼륨에 상주하는 데이터의 통계만 표시하므로 성능 용량 및 활용도에 대한 노드 차트와 비슷합니다.

이러한 카운터 차트의 ""로컬" 버전을 이러한 카운터 차트의 일반 전체 버전과 비교하여 원격 노드의 볼륨에 액세스하기 위해 로컬 노드를 통해 많은 트래픽이 이동하는지 확인할 수 있습니다. 이 상황은 원격 노드의 볼륨에 도달하기 위해 로컬 노드를 통과하는 작업이 너무 많은 경우 노드의 높은 활용도로 인해 성능 문제가 발생할 수 있습니다. 이 경우 볼륨을 로컬 노드로 이동하거나 해당 볼륨에 액세스하는 호스트의 트래픽을 연결할 수 있는 원격 노드에 LIF를 생성할 수 있습니다.

#### 단계

1. 선택한 노드의 \* 성능/노드 탐색기 \* 페이지의 IOPS 차트의 드롭다운 메뉴에서 \* 합계 \* 를 선택합니다.

IOPS - 합계 차트가 표시됩니다.

2. 확대/축소 보기 \* 를 클릭하여 새 브라우저 탭에 더 큰 버전의 차트를 표시합니다.

3. 성능/노드 탐색기 \* 페이지로 돌아가 IOPS 차트의 드롭다운 메뉴에서 \* Total (Local) \* 을 선택합니다.

IOPS - 합계(로컬) 차트가 표시됩니다.

4. 확대/축소 보기 \* 를 클릭하여 새 브라우저 탭에 더 큰 버전의 차트를 표시합니다.

5. 두 차트를 서로 나란히 보고 IOPS 값이 상당히 다르게 나타나는 영역을 확인합니다.

6. 이 영역 위로 커서를 이동하여 특정 시점의 로컬 IOPS와 총 IOPS를 비교합니다.

## <span id="page-16-0"></span>개체 랜딩 페이지의 구성 요소입니다

개체 랜딩 페이지에서는 모든 위험, 경고 및 정보 이벤트에 대한 세부 정보를 제공합니다. 이 기능을 사용하면 모든 클러스터 개체의 성능을 자세하게 확인할 수 있으므로 여러 기간에 걸쳐 개별 개체를 선택하고 비교할 수 있습니다.

개체 랜딩 페이지를 사용하면 모든 개체의 전반적인 성능을 검사하고 개체 성능 데이터를 나란히 비교할 수 있습니다. 이 기능은 성능을 평가할 때와 이벤트 문제를 해결할 때 유용합니다.

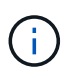

카운터 요약 패널 및 카운터 차트에 표시되는 데이터는 5분 샘플링 간격을 기준으로 합니다. 페이지 왼쪽의 개체 인벤토리 그리드에 표시되는 데이터는 1시간 샘플링 간격을 기준으로 합니다.

다음 그림에서는 탐색기 정보를 표시하는 개체 랜딩 페이지의 예를 보여 줍니다.

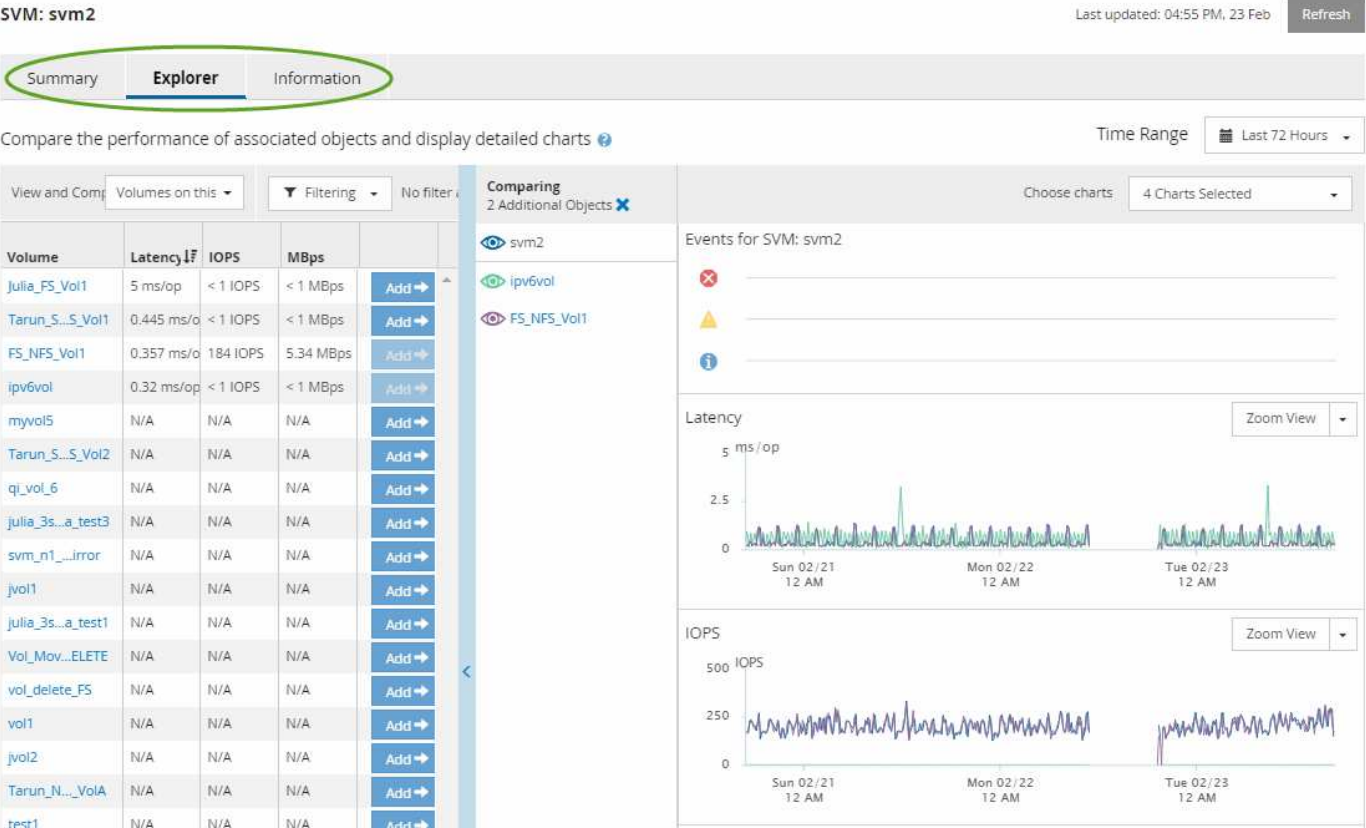

표시되는 스토리지 개체에 따라 개체 랜딩 페이지에는 개체에 대한 성능 데이터를 제공하는 다음 탭이 있을 수 있습니다.

• 요약

이전 72시간 동안의 개체당 이벤트와 성능을 포함하는 3개 또는 4개의 카운터 차트를 표시합니다. 여기에는 해당 기간 동안의 높은 값과 낮은 값을 보여 주는 추세 선이 포함됩니다.

• 탐색기

현재 개체와 관련된 스토리지 개체의 그리드를 표시하여 현재 개체의 성능 값을 관련 개체의 성능 값과 비교할 수 있도록 합니다. 이 탭에는 최대 11개의 카운터 차트와 시간 범위 선택기가 포함되어 있어 다양한 비교를 수행할 수 있습니다.

• 정보

설치된 ONTAP 소프트웨어 버전, HA 파트너 이름, 포트 및 LIF 수를 비롯하여 스토리지 개체에 대한 성능 저하 구성 특성의 값을 표시합니다.

• 우수 성과 기업

클러스터의 경우: 선택한 성능 카운터를 기준으로 가장 높은 성능 또는 가장 낮은 성능을 가진 스토리지 객체를 표시합니다.

• 장애 조치 계획

노드의 경우: 노드의 HA 파트너에 장애가 발생할 경우 노드에 대한 성능 영향의 추정치를 표시합니다.

• 세부 정보

볼륨: 선택한 볼륨 워크로드에 대한 모든 I/O 작업 및 작업에 대한 자세한 성능 통계를 표시합니다. 이 탭은 FlexGroup 볼륨, FlexVol 볼륨 및 FlexGroups의 구성요소에 대해 사용할 수 있습니다.

요약 페이지

요약 페이지에는 이전 72시간 동안의 개체별 이벤트 및 성능에 대한 세부 정보가 포함된 카운터 차트가 표시됩니다. 이 데이터는 자동으로 새로 고쳐지지 않지만 마지막 페이지 로드 시점의 최신 데이터입니다. 요약 페이지의 차트는 "더 자세히 살펴봐야 합니까?"라는 질문에 답합니다

차트 및 카운터 통계

요약 차트는 지난 72시간 동안의 간략한 상위 수준 개요를 제공하고 추가 조사가 필요한 가능한 문제를 식별하는 데 도움이 됩니다.

요약 페이지 카운터 통계가 그래프로 표시됩니다.

그래프의 추세선 위에 커서를 놓으면 특정 시점의 카운터 값을 볼 수 있습니다. 또한 요약 차트에는 다음 카운터에 대한 이전 72시간 동안의 활성 위험 및 경고 이벤트의 총 개수가 표시됩니다.

• \* 지연 시간 \*

모든 I/O 요청에 대한 평균 응답 시간으로, 작업당 밀리초 단위로 표시됩니다.

모든 개체 유형에 대해 표시됩니다.

• IOPS \*

평균 작동 속도, 초당 입력/출력 작업으로 표현됨.

모든 개체 유형에 대해 표시됩니다.

•  $MB/s$   $*$ 

초당 메가바이트 단위로 표시되는 평균 처리량입니다.

모든 개체 유형에 대해 표시됩니다.

• \* 사용된 성능 용량 \*

노드 또는 애그리게이트에 사용되고 있는 성능 용량의 비율입니다.

노드 및 애그리게이트에만 표시됩니다. 이 차트는 ONTAP 9.0 이상 소프트웨어를 사용하는 경우에만 표시됩니다.

• \* 활용률 \*

노드 및 애그리게이트의 개체 활용률 또는 포트의 대역폭 활용률

노드, 애그리게이트 및 포트에 대해서만 표시됩니다.

활성 이벤트에 대한 이벤트 수 위에 커서를 놓으면 이벤트 유형과 수가 표시됩니다. 위험 이벤트는 빨간색( ), 경고 이벤트가 노란색( )를 클릭합니다.

회색 막대의 차트 오른쪽 위에 있는 숫자는 지난 72시간 동안의 평균 값입니다. 추세 선 그래프의 맨 아래 및 맨 위에 표시되는 숫자는 지난 72시간 동안의 최소값 및 최대값입니다. 차트 아래의 회색 표시줄에는 지난 72시간 동안의 활성 (새 이벤트 및 확인된) 이벤트 수와 사용되지 않는 이벤트의 수가 포함됩니다.

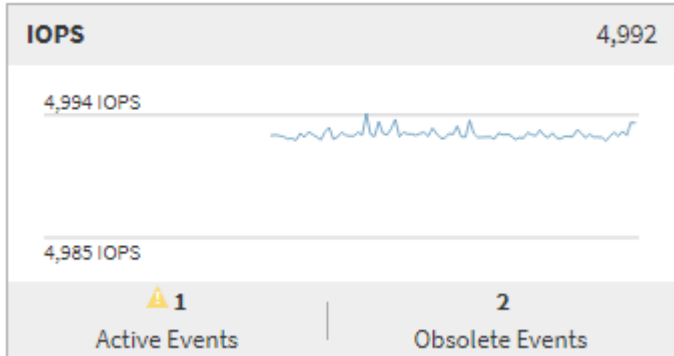

• \* 지연 시간 카운터 차트 \*

지연 시간 카운터 차트는 이전 72시간 동안의 오브젝트 지연 시간에 대한 간략한 개요를 제공합니다. 지연 시간은 모든 I/O 요청에 대한 평균 응답 시간을 나타내며, 고려 중인 클러스터 스토리지 구성 요소의 데이터 패킷 또는 블록에서 경험되는 작업, 서비스 시간, 대기 시간 또는 둘 다에 대해 밀리초 단위로 표시됩니다.

- 상위(카운터 값): \* 머리글의 숫자는 이전 72시간 기간의 평균을 표시합니다.
- 중간(성능 그래프): \* 그래프 하단의 숫자는 가장 짧은 지연 시간을 표시하고 그래프 상단의 숫자는 이전 72시간 동안의 가장 높은 지연 시간을 표시합니다. 그래프 추이 선 위에 커서를 놓으면 특정 시간의 지연 시간 값을 볼 수 있습니다.
- bottom (events): \* 마우스 커서를 가져가면 이벤트의 세부 정보가 팝업으로 표시됩니다. 전체 이벤트 세부 정보를 보려면 그래프 아래의 \* 활성 이벤트 \* 링크를 클릭하여 이벤트 인벤토리 페이지로 이동합니다.
- \* IOPS 카운터 차트 \*

IOPS 카운터 차트는 이전 72시간 동안의 객체 IOPS 상태에 대한 상위 수준의 개요를 제공합니다. IOPS는 초당 입출력 작업 수로 스토리지 시스템의 속도를 나타냅니다.

- 상위(카운터 값): \* 머리글의 숫자는 이전 72시간 기간의 평균을 표시합니다.
- 중간(성능 그래프): \* 그래프 하단의 숫자는 가장 낮은 IOPS를 표시하며 그래프 상단의 숫자는 이전 72시간 동안의 가장 높은 IOPS를 표시합니다. 그래프 추세 선 위에 커서를 놓으면 특정 시간의 IOPS 값이 표시됩니다.
- bottom (events): \* 마우스 커서를 가져가면 이벤트의 세부 정보가 팝업으로 표시됩니다. 전체 이벤트 세부 정보를 보려면 그래프 아래의 \* 활성 이벤트 \* 링크를 클릭하여 이벤트 인벤토리 페이지로 이동합니다.
- MB/s 카운터 차트 \*

MB/s 카운터 차트는 객체 MB/s 성능을 표시하고 오브젝트에서 초당 메가바이트 단위로 얼마나 많은 데이터가 전송되었는지 나타냅니다. MB/s 카운터 차트는 이전 72시간 동안의 객체 MB/s 상태에 대한 개괄적인 개요를 제공합니다.

• 맨 위(카운터 값): \* 머리글의 숫자는 이전 72시간 동안의 평균 MB/s 수를 표시합니다.

중간(성능 그래프): \* 그래프 하단의 값은 가장 낮은 MB/s 수를 표시하며 그래프 상단의 값은 이전 72시간 동안의 가장 높은 MB/s 수를 표시합니다. 그래프 추세선 위에 커서를 놓으면 특정 시간에 대한 MB/s 값을 볼 수 있습니다.

• bottom (events): \* 마우스 커서를 가져가면 이벤트의 세부 정보가 팝업으로 표시됩니다. 전체 이벤트 세부 정보를 보려면 그래프 아래의 \* 활성 이벤트 \* 링크를 클릭하여 이벤트 인벤토리 페이지로 이동합니다.

• \* 사용된 성능 용량 카운터 차트 \*

사용된 성능 용량 카운터 차트에는 개체에서 사용 중인 성능 용량의 백분율이 표시됩니다.

- 상위(카운터 값): \* 헤더의 숫자는 지난 72시간 동안의 평균 사용된 성능 용량을 표시합니다.
- 중간(성능 그래프): \* 그래프 하단의 값은 사용된 성능 용량 비율이 가장 낮은 값을 표시하고 그래프 상단의 값은 이전 72시간 동안의 사용된 성능 용량 중 가장 높은 비율을 표시합니다. 그래프 추이 선 위에 커서를 놓으면 특정 시간에 사용된 성능 용량 값을 볼 수 있습니다.
- bottom (events): \* 마우스 커서를 가져가면 이벤트의 세부 정보가 팝업으로 표시됩니다. 전체 이벤트 세부 정보를 보려면 그래프 아래의 \* 활성 이벤트 \* 링크를 클릭하여 이벤트 인벤토리 페이지로 이동합니다.
- \* 활용률 카운터 차트 \*

사용률 카운터 차트에는 개체 사용률 백분율이 표시됩니다. Utilization counter 차트는 지난 72시간 동안의 객체 또는 대역폭 활용도의 백분율에 대한 상위 수준의 개요를 제공합니다.

- 상위(카운터 값): \* 헤더의 숫자는 지난 72시간 동안의 평균 사용률을 표시합니다.
- 중간(성능 그래프): \* 그래프 하단의 값은 가장 낮은 사용률을 표시하며 그래프 상단의 값은 이전 72시간 동안의 가장 높은 사용률을 표시합니다. 그래프 추세 선 위에 커서를 놓으면 특정 시간의 사용률 값이 표시됩니다.
- bottom (events): \* 마우스 커서를 가져가면 이벤트의 세부 정보가 팝업으로 표시됩니다. 전체 이벤트 세부 정보를 보려면 그래프 아래의 \* 활성 이벤트 \* 링크를 클릭하여 이벤트 인벤토리 페이지로 이동합니다.

이벤트

해당되는 경우 이벤트 기록 테이블에는 해당 개체에서 가장 최근에 발생한 이벤트가 나열됩니다. 이벤트 이름을 클릭하면 이벤트 세부 정보 페이지에 이벤트의 세부 정보가 표시됩니다.

성능 탐색기 페이지의 구성 요소입니다

Performance Explorer 페이지에서는 클러스터에서 유사한 개체의 성능을 비교할 수 있습니다 (예: 클러스터의 모든 볼륨). 이 기능은 성능 이벤트 문제를 해결하고 개체 성능을 미세 조정할 때 유용합니다. 개체를 다른 개체 비교에 대한 기준선인 루트 개체와 비교할 수도 있습니다.

상태 보기로 전환 \* 단추를 클릭하여 이 개체의 상태 세부 정보 페이지를 표시할 수 있습니다. 경우에 따라 문제를 해결할 때 도움이 될 수 있는 이 개체의 스토리지 구성 설정에 대한 중요한 정보를 알 수 있습니다.

성능 탐색기 페이지에는 클러스터 개체 목록과 해당 성능 데이터가 표시됩니다. 이 페이지에는 동일한 유형의 모든 클러스터 객체(예: 볼륨 및 해당 객체별 성능 통계)가 표 형식으로 표시됩니다. 이 보기에서는 클러스터 개체 성능에 대한 효율적인 개요를 제공합니다.

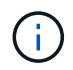

테이블의 셀에 ""N/A""가 표시되면 해당 개체에 대한 입출력이 없기 때문에 해당 카운터의 값을 사용할 수 없음을 의미합니다.

성능 탐색기 페이지에는 다음과 같은 구성 요소가 포함되어 있습니다.

• \* 시간 범위 \*

개체 데이터의 시간 범위를 선택할 수 있습니다.

미리 정의된 범위를 선택하거나 사용자 지정 시간 범위를 지정할 수 있습니다.

• \* 보기 및 비교 \*

그리드에 표시되는 상관 오브젝트 유형을 선택할 수 있습니다.

사용 가능한 옵션은 루트 개체 유형과 사용 가능한 데이터에 따라 다릅니다. 보기 및 비교 드롭다운 목록을 클릭하여 개체 유형을 선택할 수 있습니다. 선택한 개체 유형이 목록에 표시됩니다.

• \* 필터링 \*

기본 설정에 따라 수신 데이터의 양을 줄일 수 있습니다.

개체 데이터에 적용되는 필터(예: IOPS가 4보다 큼)를 만들 수 있습니다. 최대 4개의 필터를 동시에 추가할 수 있습니다.

• \* 비교 \*

루트 오브젝트와 비교하기 위해 선택한 오브젝트의 목록을 표시합니다.

비교 창의 개체에 대한 데이터가 카운터 차트에 표시됩니다.

• \* 통계 보기: \*

볼륨 및 LUN의 경우 각 수집 주기(기본값 5분) 이후에 통계를 표시할지 또는 통계가 시간 평균으로 표시되는지 여부를 선택할 수 있습니다. 이 기능을 사용하면 NetApp ""성능 보장"" 프로그램을 지원하는 지연 시간 차트를 확인할 수 있습니다.

• \* 카운터 차트 \*

각 오브젝트 성능 범주에 대해 그래프로 작성된 데이터를 표시합니다.

일반적으로 기본적으로 3개 또는 4개의 차트만 표시됩니다. 차트 선택 구성 요소를 사용하면 추가 차트를 표시하거나 특정 차트를 숨길 수 있습니다. 이벤트 타임라인을 표시하거나 숨기도록 선택할 수도 있습니다.

• \* 이벤트 타임라인 \*

시간 범위 구성 요소에서 선택한 시간 표시 막대에 걸쳐 발생하는 성능 및 상태 이벤트를 표시합니다.

Copyright © 2024 NetApp, Inc. All Rights Reserved. 미국에서 인쇄됨 본 문서의 어떠한 부분도 저작권 소유자의 사전 서면 승인 없이는 어떠한 형식이나 수단(복사, 녹음, 녹화 또는 전자 검색 시스템에 저장하는 것을 비롯한 그래픽, 전자적 또는 기계적 방법)으로도 복제될 수 없습니다.

NetApp이 저작권을 가진 자료에 있는 소프트웨어에는 아래의 라이센스와 고지사항이 적용됩니다.

본 소프트웨어는 NetApp에 의해 '있는 그대로' 제공되며 상품성 및 특정 목적에의 적합성에 대한 명시적 또는 묵시적 보증을 포함하여(이에 제한되지 않음) 어떠한 보증도 하지 않습니다. NetApp은 대체품 또는 대체 서비스의 조달, 사용 불능, 데이터 손실, 이익 손실, 영업 중단을 포함하여(이에 국한되지 않음), 이 소프트웨어의 사용으로 인해 발생하는 모든 직접 및 간접 손해, 우발적 손해, 특별 손해, 징벌적 손해, 결과적 손해의 발생에 대하여 그 발생 이유, 책임론, 계약 여부, 엄격한 책임, 불법 행위(과실 또는 그렇지 않은 경우)와 관계없이 어떠한 책임도 지지 않으며, 이와 같은 손실의 발생 가능성이 통지되었다 하더라도 마찬가지입니다.

NetApp은 본 문서에 설명된 제품을 언제든지 예고 없이 변경할 권리를 보유합니다. NetApp은 NetApp의 명시적인 서면 동의를 받은 경우를 제외하고 본 문서에 설명된 제품을 사용하여 발생하는 어떠한 문제에도 책임을 지지 않습니다. 본 제품의 사용 또는 구매의 경우 NetApp에서는 어떠한 특허권, 상표권 또는 기타 지적 재산권이 적용되는 라이센스도 제공하지 않습니다.

본 설명서에 설명된 제품은 하나 이상의 미국 특허, 해외 특허 또는 출원 중인 특허로 보호됩니다.

제한적 권리 표시: 정부에 의한 사용, 복제 또는 공개에는 DFARS 252.227-7013(2014년 2월) 및 FAR 52.227- 19(2007년 12월)의 기술 데이터-비상업적 품목에 대한 권리(Rights in Technical Data -Noncommercial Items) 조항의 하위 조항 (b)(3)에 설명된 제한사항이 적용됩니다.

여기에 포함된 데이터는 상업용 제품 및/또는 상업용 서비스(FAR 2.101에 정의)에 해당하며 NetApp, Inc.의 독점 자산입니다. 본 계약에 따라 제공되는 모든 NetApp 기술 데이터 및 컴퓨터 소프트웨어는 본질적으로 상업용이며 개인 비용만으로 개발되었습니다. 미국 정부는 데이터가 제공된 미국 계약과 관련하여 해당 계약을 지원하는 데에만 데이터에 대한 전 세계적으로 비독점적이고 양도할 수 없으며 재사용이 불가능하며 취소 불가능한 라이센스를 제한적으로 가집니다. 여기에 제공된 경우를 제외하고 NetApp, Inc.의 사전 서면 승인 없이는 이 데이터를 사용, 공개, 재생산, 수정, 수행 또는 표시할 수 없습니다. 미국 국방부에 대한 정부 라이센스는 DFARS 조항 252.227-7015(b)(2014년 2월)에 명시된 권한으로 제한됩니다.

#### 상표 정보

NETAPP, NETAPP 로고 및 <http://www.netapp.com/TM>에 나열된 마크는 NetApp, Inc.의 상표입니다. 기타 회사 및 제품 이름은 해당 소유자의 상표일 수 있습니다.